## **LLF** Profits4Purpose

#### How to Submit a Donation

● Click on **"Give"** in the navigation bar, or on **"Learn More"** in the prompt to action area to visit the Giving portion of the site.

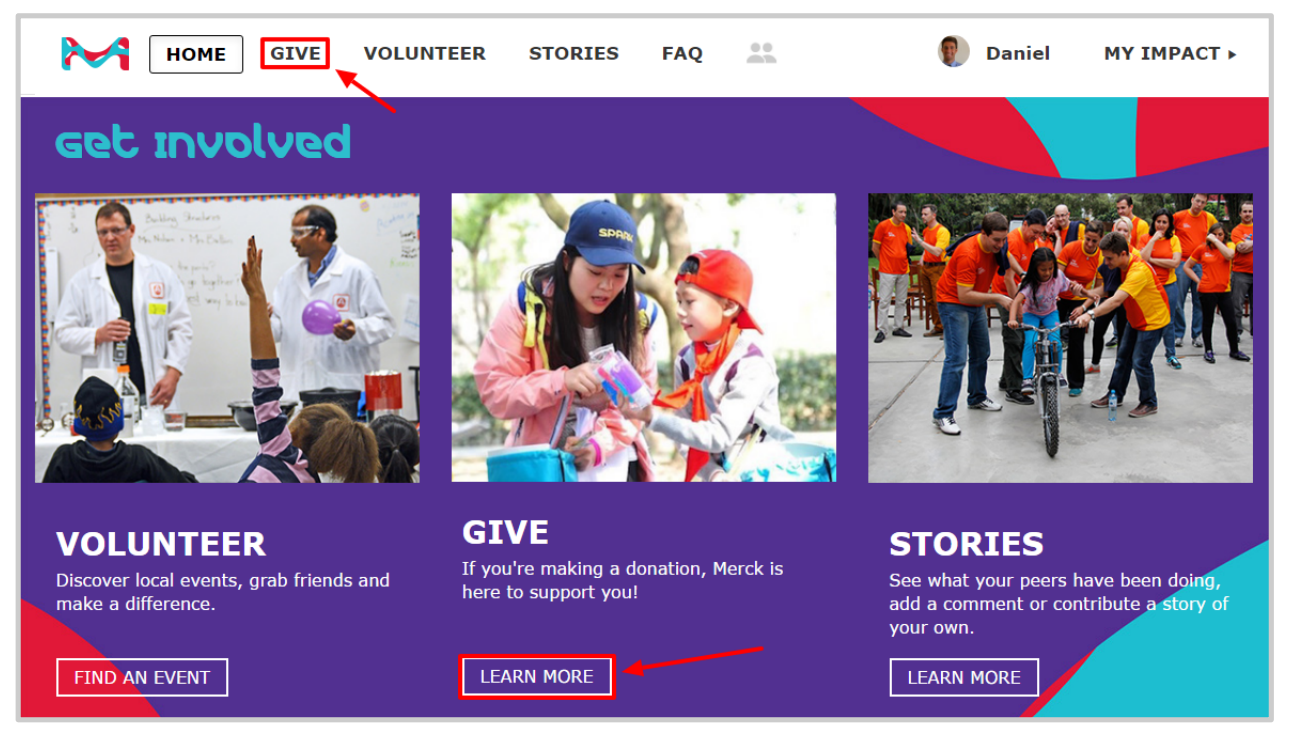

#### **MATCHING GIFT PROGRAM**

Donate online or upload your receipt. Qualified donations may be eligible for matching.

**DONATE NOW** 

● Click **"Donate Now"**

# **LLF** Profits4Purpose Submitting an Online Donation

- 1. Select whether the donation is to be made online via credit card
- 2. Or if you are looking to request a match for offline donation

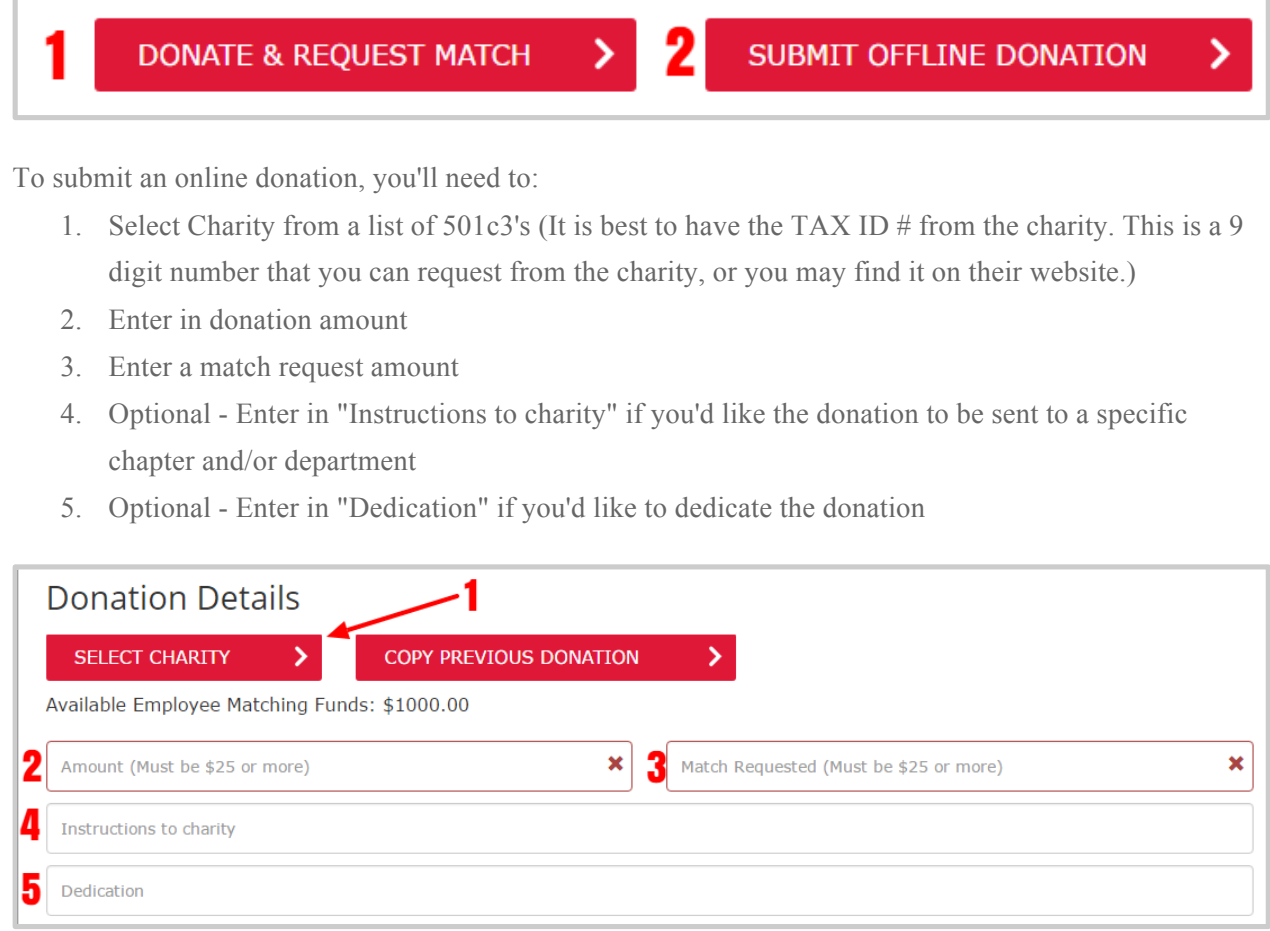

### **LLF** Profits4Purpose Submitting an Online Donation Continued

- 6. Choose whether the payment is going to be **One Time, Monthly, Quarterly,** or **Annually**
- 7. Enter payment information
- 8. Choose if you would like to store the card to make future payments easier
- 9. Click **"Submit Donation"**

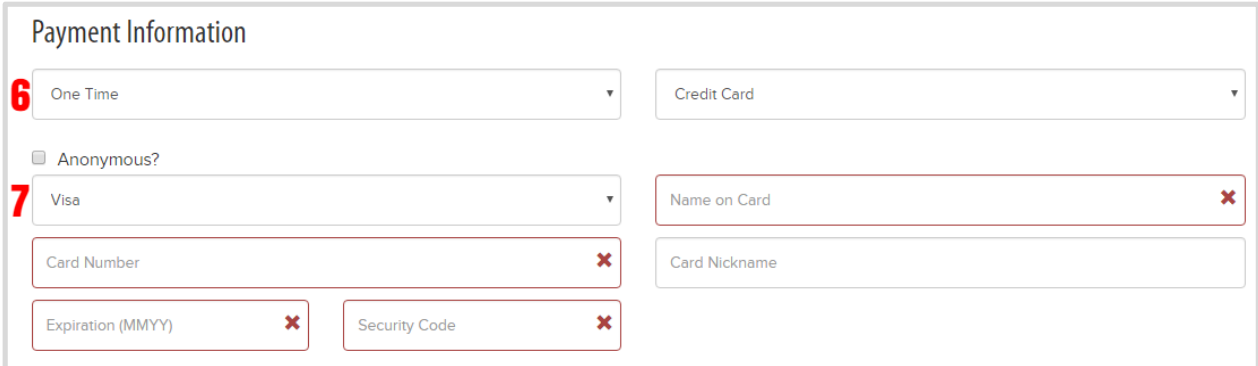

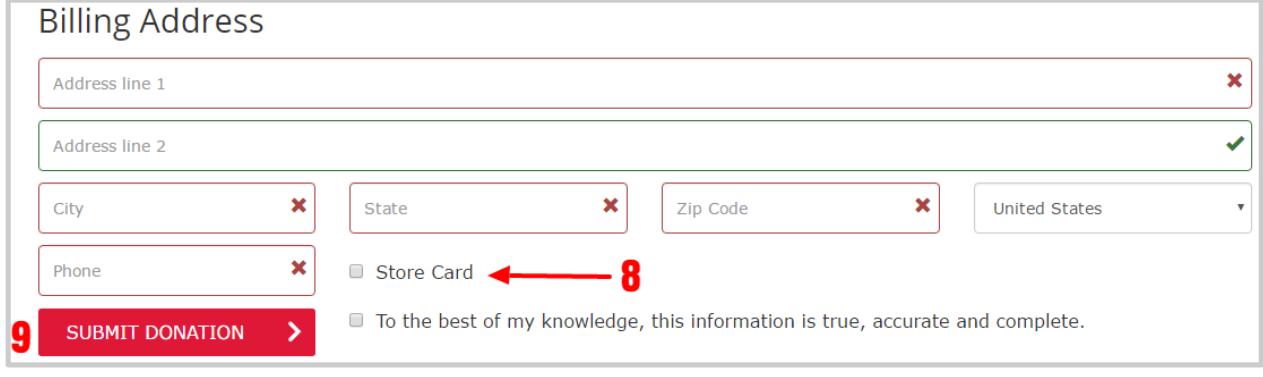

# **Fill** Profits4Purpose Submitting an Offline Donation

- Follow the steps to complete the donation form exactly how you would for an online donation
- 1. Before you submit, click on **"Upload File"** to attach a receipt from the nonprofit organization showing your donation. A copy of your check will not be accepted.
- 2. Click **"Submit Donation"**

#### **Submit an Offline Donation**

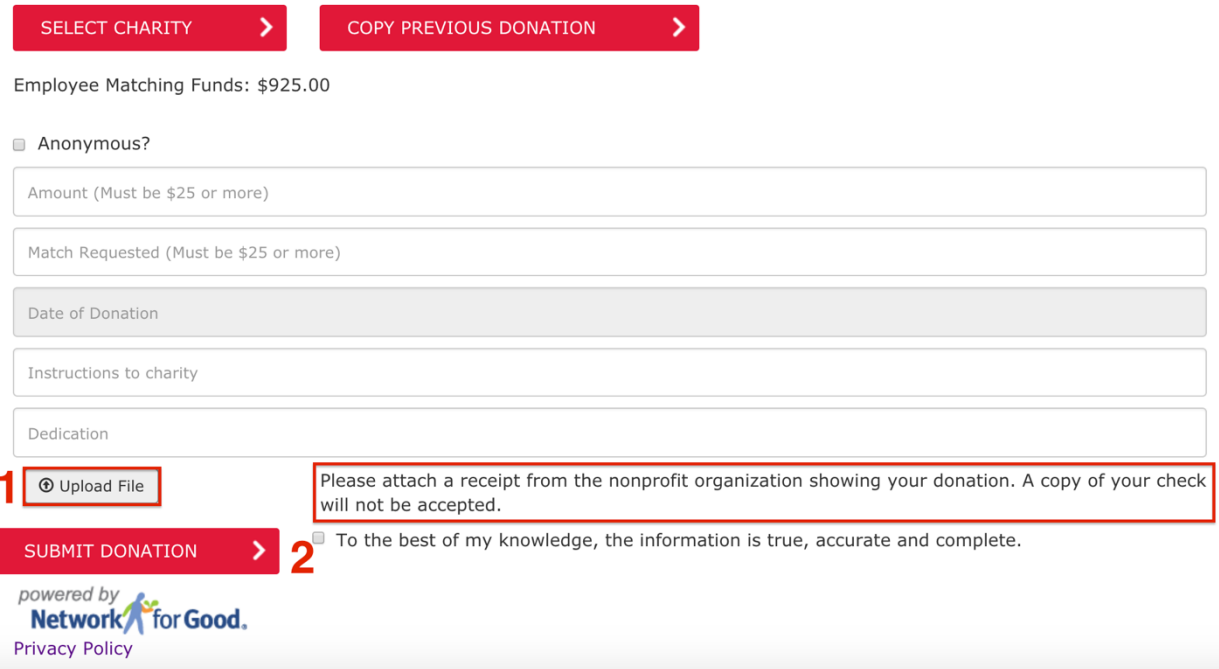

# **Fill** Profits4Purpose Confirming Your Donation

- After submitting your donation, you'll be taken to your MY IMPACT page.
- Here you can double-check that your donation submitted!

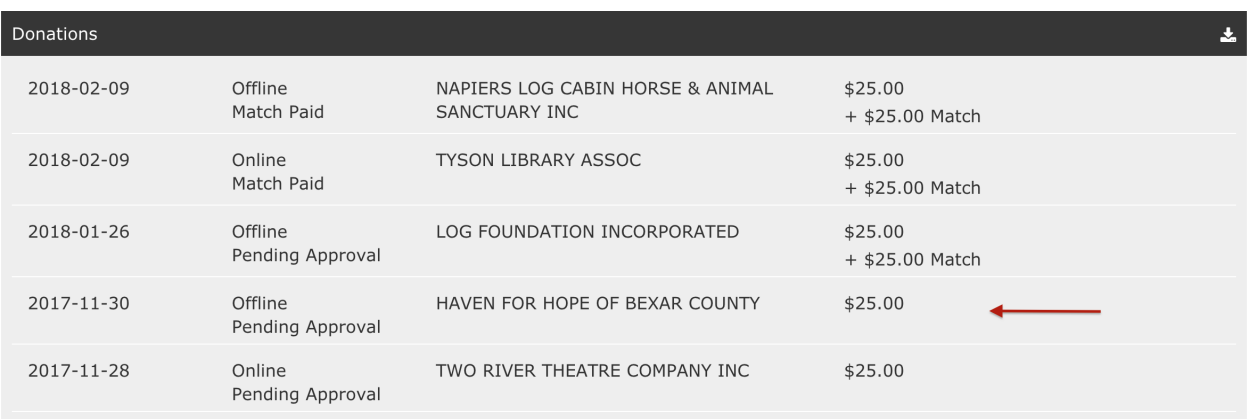